# **Handleiding zorgvergelijkingsmodule**

#### **De vergelijkingsmodule in hoofdlijnen**

• Om een vergelijking te kunnen maken zijn de velden 'Geboortedatum' en 'Geslacht' verplicht om in te vullen. Postcode is optioneel.

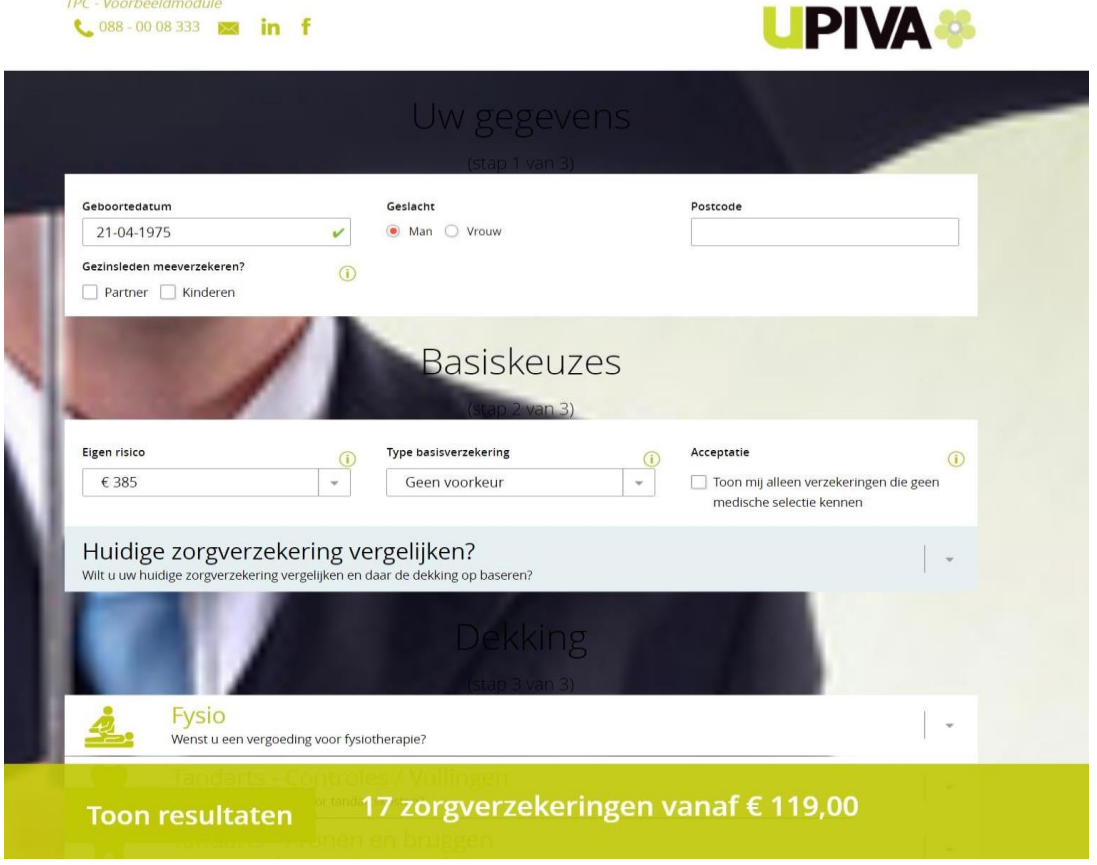

Voeg eventuele gezinsleden toe aan de vergelijking:

- **Partner toevoegen**: Dit is alleen mogelijk indien jij en je partner hetzelfde verzekeringspakket ambiëren. Indien dit niet het geval is, is het raadzaam om afzonderlijke vergelijkingen uit te voeren. In het geval dat het aanbod gunstig uitvalt voor beide verzekerden bij één en dezelfde verzekeringsmaatschappij, bestaat altijd de optie om een gezamenlijke polisaanvraag in te dienen via de aanvraagstraat.
- **Kinderen toevoegen**: Dit wordt met name van belang wanneer er behoefte is aan dekking voor orthodontie voor personen jonger dan 18 jaar. Deze keuze wordt zichtbaar op het moment dat een kind aan de polis wordt toegevoegd.

Vervolgens kan de vergelijker verder worden ingevuld. De eerste keuze opties gaan over de basisverzekering:

- **Eigen risico**: Hier kun je eventueel kiezen voor een verhoogd eigen risico.
- **Type basisverzekering**: Indien er een voorkeur bestaat voor een bepaald type basisverzekering, kunt je dit hier aangeven. Tip: Alle budgetverzekeringen vallen onder natura en alle combinatiepolissen vallen onder restitutie.
- **Acceptatie:** Hier kan je aangeven dat je enkel de verzekeringen wenst te zien waarvoor geen medische selectie geldt.

## **Huidige zorgverzekering vergelijken**

De vergelijker heeft ook de optie om de huidige verzekering te vergelijken. Let op: dit is geen verplichting. Wij raden aan om een vergelijking te maken op basis van jouw voorkeuren en dit gedeelte open te laten. Het kan voorkomen dat er behoefte is aan meer of minder zorg dan wat het huidige pakket te bieden heeft.

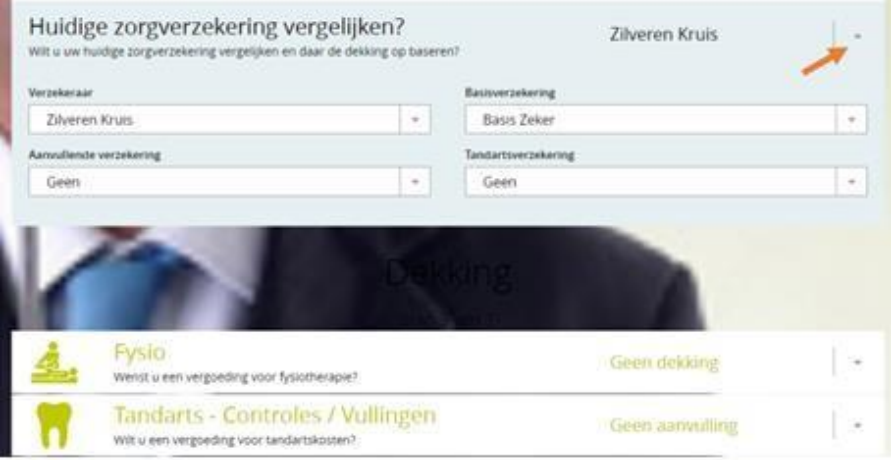

- Bij het aanklikken van het drop down menu, kunnen daar de huidige pakketgegevens worden ingevuld.
- De gewenste dekkingen zullen automatisch gevuld worden met wat overeenkomt t.o.v. de ingevulde pakketten.
- Via 'Toon resultaten' krijgt je jouw huidige verzekering te zien (hier staat bij 'Zelf toevoegd') en twee vergelijkbare alternatieven.

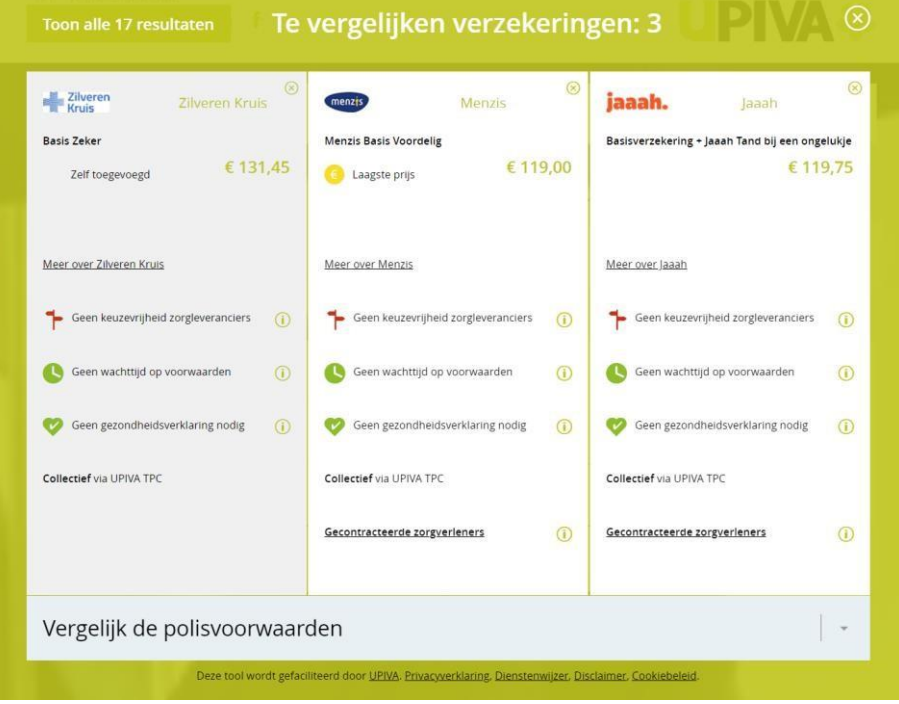

• Als er een aanbod wordt gedaan bij dezelfde maatschappij, kan er een intermediairswijziging worden doorgegeven.

• Door op het kruisje te klikken krijg je alle resultaten te zien.

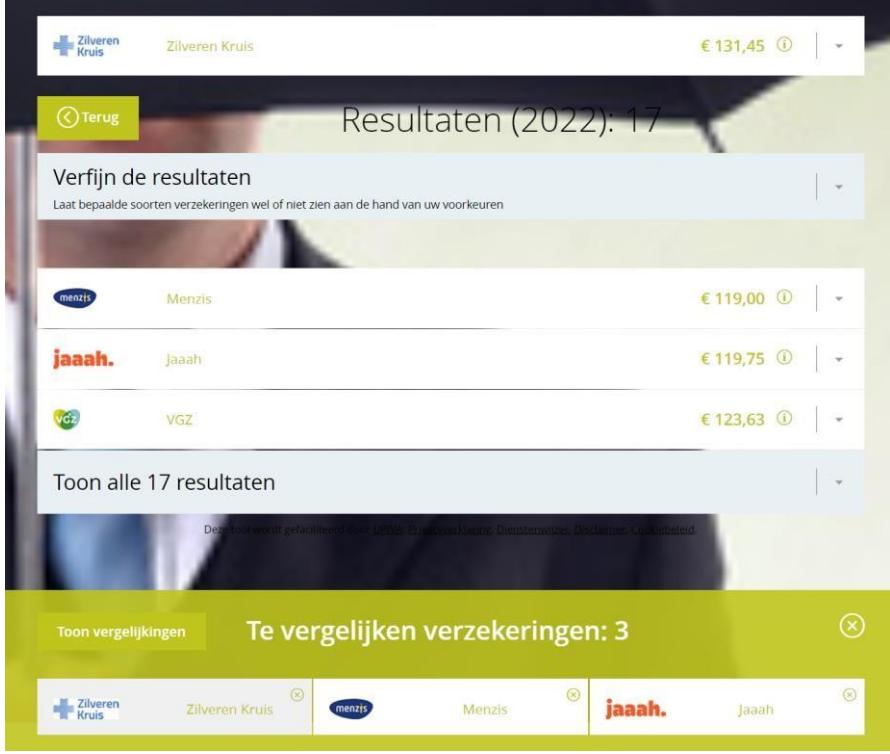

Je kunt de verzekeringen die je wilt vergelijken vervolgens openen: klik rechts op het driehoekje naar beneden en vervolgens op 'Vergelijken' (Klik wel eerst onderaan de ongewenste verzekeraar(s) weg door middel van het kruisje rechtsboven).

#### **Invullen gewenste dekkingen**

Indien de vergelijking uitsluitend gebaseerd is op de voorkeuren (zonder rekening te houden met de huidige zorgverzekering), kunnen de beoogde dekkingskeuzes worden ingevuld.

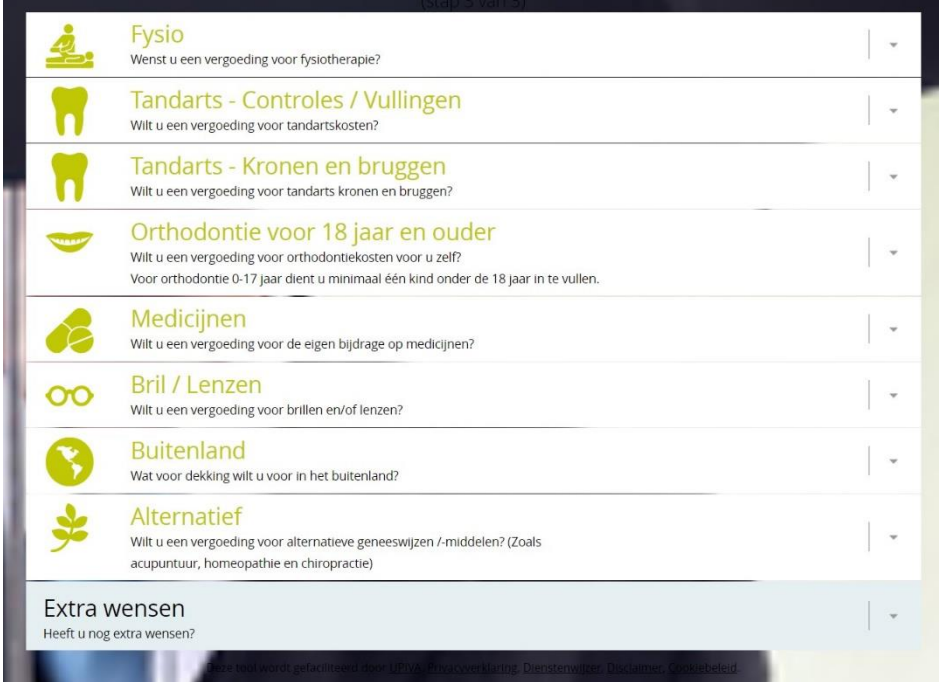

Sommige dekkingen verschijnen pas als dit van toepassing is. Denk bijvoorbeeld aan zwangerschap, anticonceptie en orthodontie onder de 18 jaar.

- Binnen de tandartsdekkingen zijn er variaties in vergoedingsniveaus: 75% en 100%. Deze keuzes gaan gepaard met prijsverschillen.
- Het is ook nog mogelijk om extra wensen aan te geven.

#### **Een vergelijking maken tussen producten**

Vul al je gewenste dekkingen in en klik op 'Toon resultaten'. Ontdek vervolgens de verzekeringen die voor jou interessant zijn door het driehoekje aan de rechterkant te openen. Vergeet niet om eerst de ongewenste verzekeraars onderaan weg te klikken met behulp van het kruisje rechtsboven.

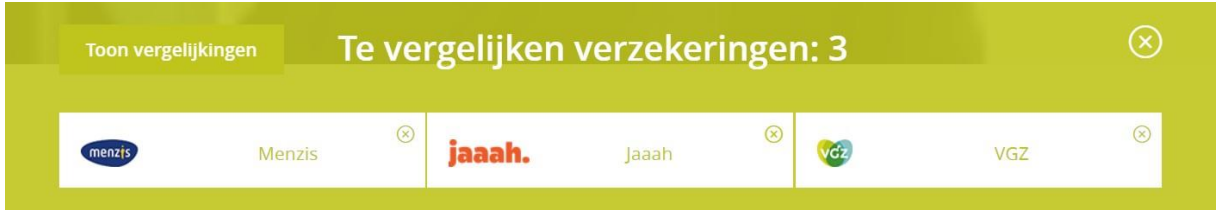

- Klik op 'Vergelijk' en open de volgende verzekeraar die u wilt vergelijken. Klik nogmaals op 'Vergelijk'.
- Hier komt dan de optie 'Toon vergelijkingen' onderin uw scherm. Klik hierop om de producten te vergelijken.

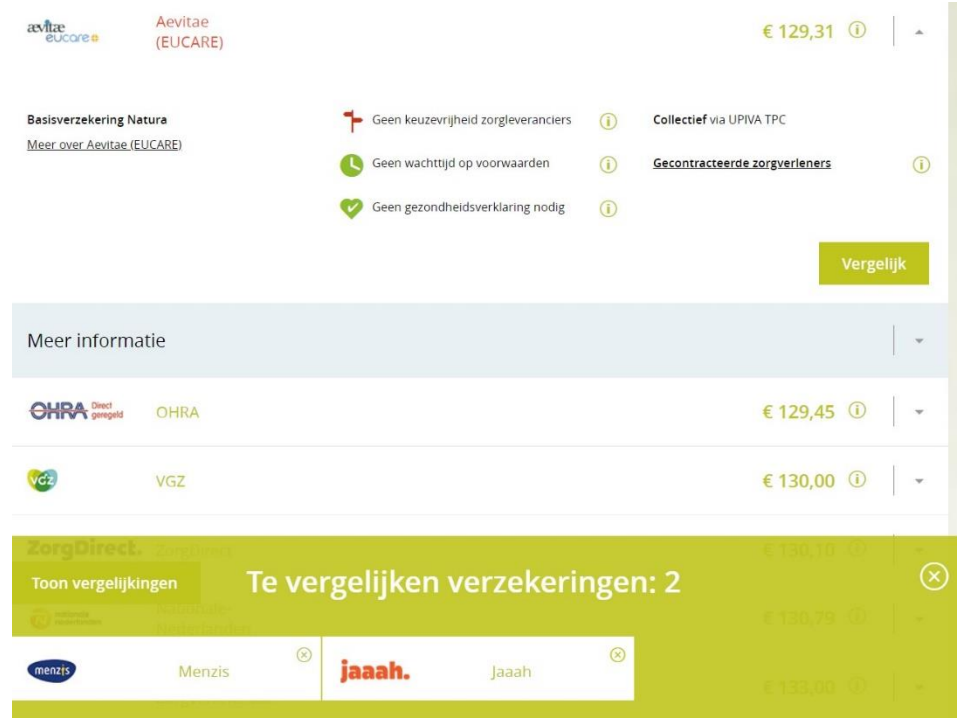

Voorbeeld van een resultaat: Hier kun je ook de diepte in gaan, door te kiezen voor 'Vergelijk de polisvoorwaarden'. De polisvoorwaarden kunnen ook verder uitgeklapt worden en je kunt in de voorwaarden zoeken met de functie CTRL + F.

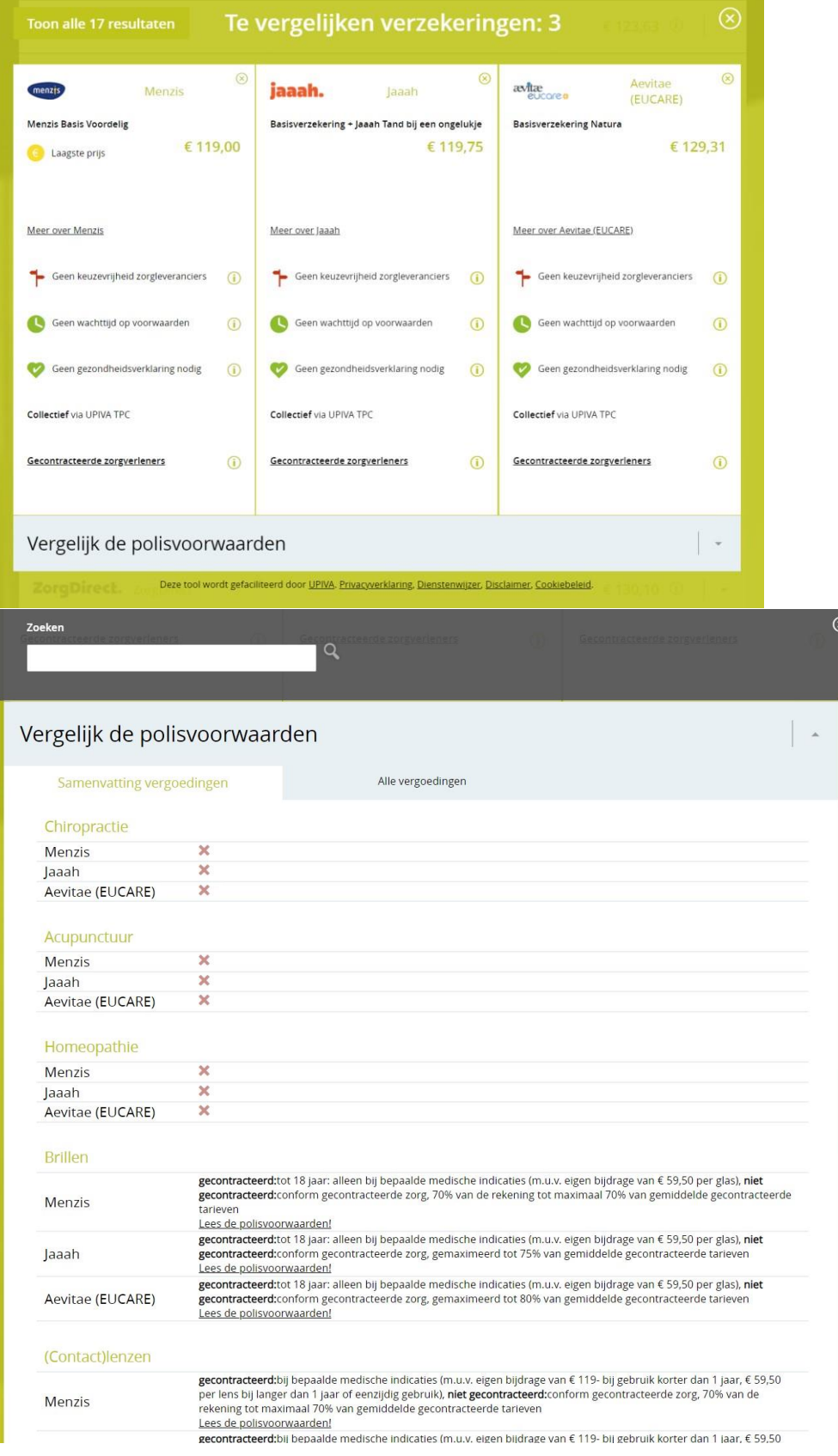

### **Een offerte versturen naar de verzekerde**

- Wanneer je graag een offerte wilt ontvangen van de geselecteerde verzekering, klik dan op 'Stuur mij dit resultaat'.
- Vul vervolgens alle gegevens in en klik op 'Versturen'.

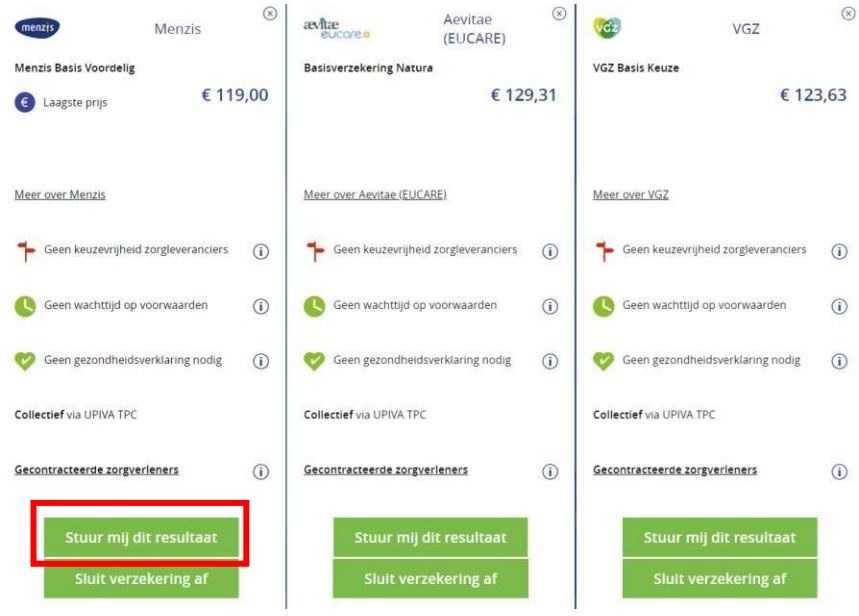

#### **De verzekering afsluiten**

- Wanneer je de geselecteerde verzekering wilt aanvragen, klik dan op 'Sluit verzekering af'.
- Je belandt in de aanvraagprocedure van de verzekeraar. Hier dien je alle gegevens in te vullen. Je hebt tevens de mogelijkheid om een partner (met mogelijk andere dekking) en kinderen toe te voegen.

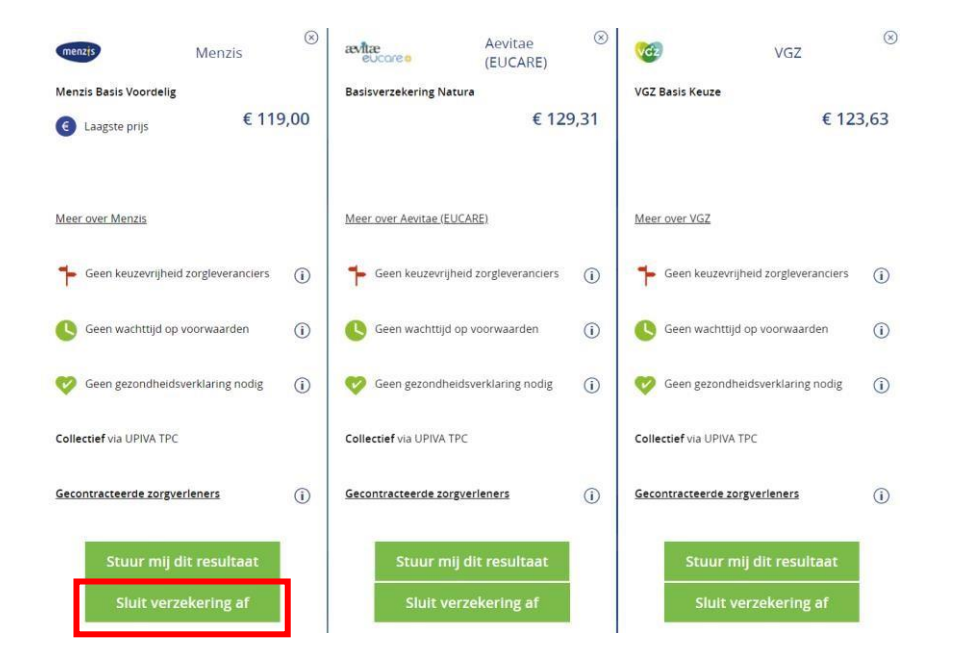

## **Dekking aanpassen tijdens vergelijking**

Tijdens een vergelijking kan er bij het bekijken van de resultaten nog eenvoudig een dekking worden aangepast. Je kiest eerst voor 'Toon resultaten' en vervolgens voor 'Toon alle … resultaten'. In dit scherm zit een knop 'Filters'. Als je daar op klikt, verschijnt er links in het scherm een menu waar je de gewenste dekkingen nog kan wijzigen. De resultaten worden hier direct op aangepast.

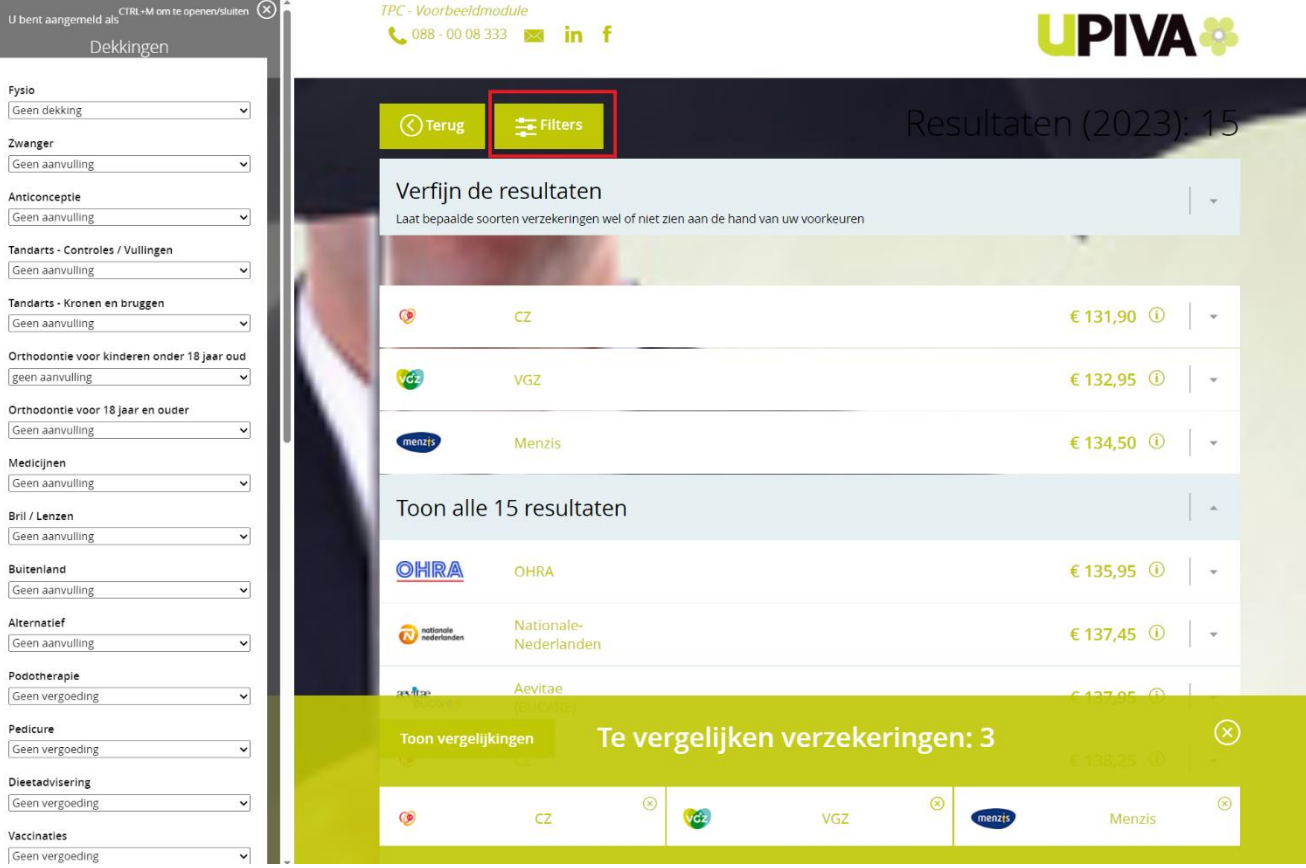